# **XRD2 Operating Procedure – TTK 600 Stage**

Temperature range: -150C to 450C in air (with LN2 cooling)
-190C to 600C in vacuum (with LN2 cooling)
See TTK 600 Guide

1. Ensure you have an XRD2 reservation in CoreResearch, and "Start" your reservation

### Start-Up

- 2. Turn on power on front instrument panel
- 3. Wait until the power button stops flashing and all buttons on the front panel are illuminated (this takes about 1 minute)
- 4. Open XRDdrive software
- 5. Click the Connect button
- 6. Turn on X-Ray source
  - Wait until X-Rays have ramped up to 40kV and 50mA before proceeding

## **Experiment Setup**

- 7. Press Door Open on the front instrument panel and then slide doors open
- 8. Unmount the Sample Spinner Stage (if in place)
- 9. Mount the TTK 600 stage and make all necessary connections
  - Connect the controller cable to the XRD chamber
  - Connect the cooling water lines

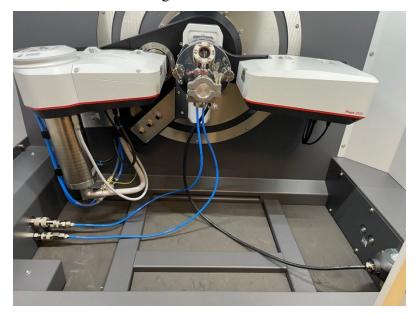

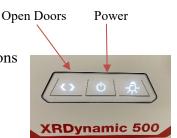

- 10. Load the sample into the TTK 600 stage (see pages 27-29 in the TTK 600 guide 11. If the experiment requires LN2 cooling (see page 11 in the TTK 600 guide):
  - Fill the LN2 dewar (from the Sample Prep lab)
  - Connect LN2 hoses to bottom of TTK 600 and feed the free end of the hoses through the XRD cabinet opening
  - Connect the LN2 outlet hose (the long connector) to the Venturi-Nozzle safety box and the LN2 inlet hose (the short connector) to the LN2 dewar
  - Connect the exhaust hose to the Venturi-Nozzle safety box and feed the free end through a hole in the opposite wall leading to the chase
  - Connect the air line to the Venturi-Nozzle safety box and turn on the air supply on the back wall

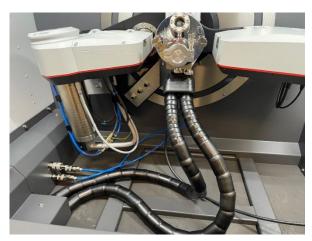

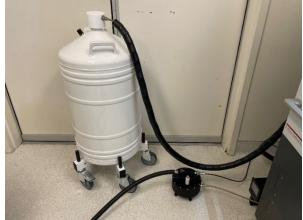

- 12. If the experiment is to be performed under vacuum:
  - Connect the turbo pump attachment to the front of the TTK 600 stage
  - Feed the turbo pump power cord and pressure gauge cord through the XRD cabinet opening and connect the vacuum hose
  - Connect the turbo pump power cord and pressure gauge cord
  - Turn on the pressure gauge and roughing pump
  - Turn on the turbo pump
  - The pressure should get down to the low 10-4 mbar range

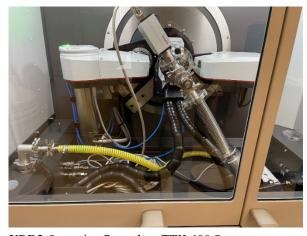

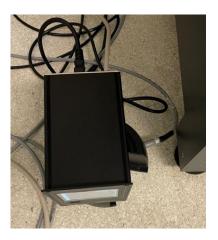

XRD2 Operating Procedure TTK 600 Stage

- 13. Close the XRD chamber doors
- 14. In the XRDdrive software, select either "Heating Only" if no LN2 cooling issued or "LN2 Cooling" if LN2 cooling is being used under the Select Stage Configuration pull down menu
- 15. Click Perform Automatic Stage Alignment and follow instructions
  - When completed, click close
- 16. Click on the menu icon and select either
  - New Measurement Plan (to create a new measurement plan from scratch)
  - Open Measurement Plan (to open a saved measurement plan and edit)
- 17. Enter experiment name (the name of your measurement plan)
- 18. Select the Scan Data Target Folder by clicking on the icon function
  - Select or create your own folder in the XRDExperiments folder
- 19. Enter a sample name
- 20. Build your Measurement Plan
  - Select "Set Temperature" to enter a table of temperature values for your measurements
  - Select "Add Task" to insert a Wait step or Sample Alignment Step
  - Select "Add Scan" to create a measurement program
    - Use Coupled Scan for standard 2-theta measurements (moves both the incident X-Ray source and the detector)
    - Use Detector Scan for grazing incidence measurements (keeps incident X-Ray angle the same and only moves the detector)
    - Standard Settings:
      - Scan Type: Absolute
      - w offset: 0.0000
      - Scan Mode: Continuous
      - Spin sample: checked for powders, unchecked for films
      - Detector Mode: 1D
      - Detector Region: Full Detector
      - Beam Geometry: Bragg-Brentano (monochromator)
      - Absorber/Filter Wheel: Optics Slit
      - Primary Soller Slit: 0.05 rad
      - Secondary Soller Slit: 0.05 rad
      - Divergence Slit: Fixed; type in a value such that the illuminated sample length is less than the actual sample length
      - Anti-Scatter Slit: Optimized
      - Beam Mask: type in a value that is less than the actual sample width
  - Click "Build from settings" to enter a scan name based on your setting values. Add your sample name to the front of this text string

Scan Name

Sample1 Coupled Scan OmO 0.0° 2T 25.0° - 35.0° ContHCR MB

**Build from settings** 

Note; The raw data will be saved with a filename given by the scan name

21. Save Measurement Plan by clicking on the menu icon and choosing Save Measurement and then selecting your folder in the XRDExperiments folder

### **Experiment**

- 22. Click Start Measurement to run your Measurement Plan
- 23. The data is automatically saved in two files:
  - .scn: text file of the raw data (can be opened in Notepad)
  - .hdf5: file containing the meta data (can be opened in HDFView)
- 24. When completed, a "Save succeeded" window will appear. Click "Yes" to open the experiment in file explorer and view the scan result

### Data Saving, Viewing, and Analysis

Data Viewing (See XRDView guide)

- 25. Open XRDview
- 26. Select "Start viewing data"
- 27. Click "Select working directory" and go to the directory that contains the scans you'd like to view.

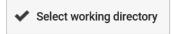

- 28. Selecting a scan will show the meta data for that scan in a side window
- 29. Select multiple scan by holding down Ctrl
- 30. Click the Select box in the bottom right corner to view the scans
  - If multiple scans have been selected, an overlay plot will be generated

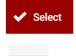

- Open the side window pane to adjust plotting plot settings
- Plots can be saved in picture form by selecting "Export Chart"

#### Data Analysis (See XRDanalysis guide)

- 31. Open XRDanalysis
- 32. Create New Project
- 33. Add Measurement Data (select the hdf5 file you would like to analyze)
- 34. To save the raw data to Excel:
  - Click the 3 dots in the upper right corner and select "Open in Excel"
  - Save the Excel file to your folder in the XRDExperiments folder
- 35. Perform Data Analysis if desired
  - Search peaks
  - Fit peaks
  - Match (to files in ICCD database)
  - Ouantitative Fit

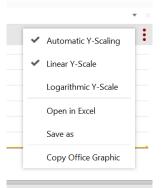

#### Shut down

- 36. Press Door Open on the front instrument panel and then slide the doors open
- 37. If the turbo pump assembly was used:
  - Turn off the turbo pump
  - Turn off the rough pump
  - Turn off the pressure gauge
  - Vent the chamber by disconnecting the vacuum hose from the XRD chamber. Replace caps on connections.
  - Disconnect the turbo pump power cord and pressure gauge cord and feed them back up through the XRD chamber
  - Disconnect the turbo pump from the front of the TTK 600 stage. Replace caps on connections.

#### 38. If LN2 cooling was used:

- Turn off the air supply on the back wall and disconnect the air line from the Venturi-Nozzle safety box
- Disconnect the exhaust hose to the Venturi-Nozzle safety box
- Disconnect the LN2 outlet hose (the long connector) from the Venturi-Nozzle safety box and the LN2 inlet hose (the short connector) from the LN2 dewar
- Open the XRD chamber doors
- Feed the free end of the LN2 hoses back up through the XRD cabinet opening, and then disconnect the LN2 hoses from the bottom of the TTK 600.
- 39. Wait until Sample Stage Temperature is less than 50C
- 40. Unload the sample from the TTK 600 stage
- 41. Disconnect the cooling water lines
- 42. Disconnect the controller cable from the XRD chamber
- 43. Unmount the TTK 600 stage
- 44. Remount the Sample Spinner Stage
- 45. Close the XRD chamber doors
- 46. In the XRDdrive software, a window should appear indicating that the Sample Spinner stage is mounted
  - Click on "Load Existing Stage Alignment"
- 47. Turn off X-Rays (if not already off)
- 48. Close Software
- 49. Turn off power on front panel
- 50. Stop your XRD2 reservation in CoreResearch